#### <https://safe.amrdec.army.mil/safe/Welcome.aspx> Click the AMRDEC link below

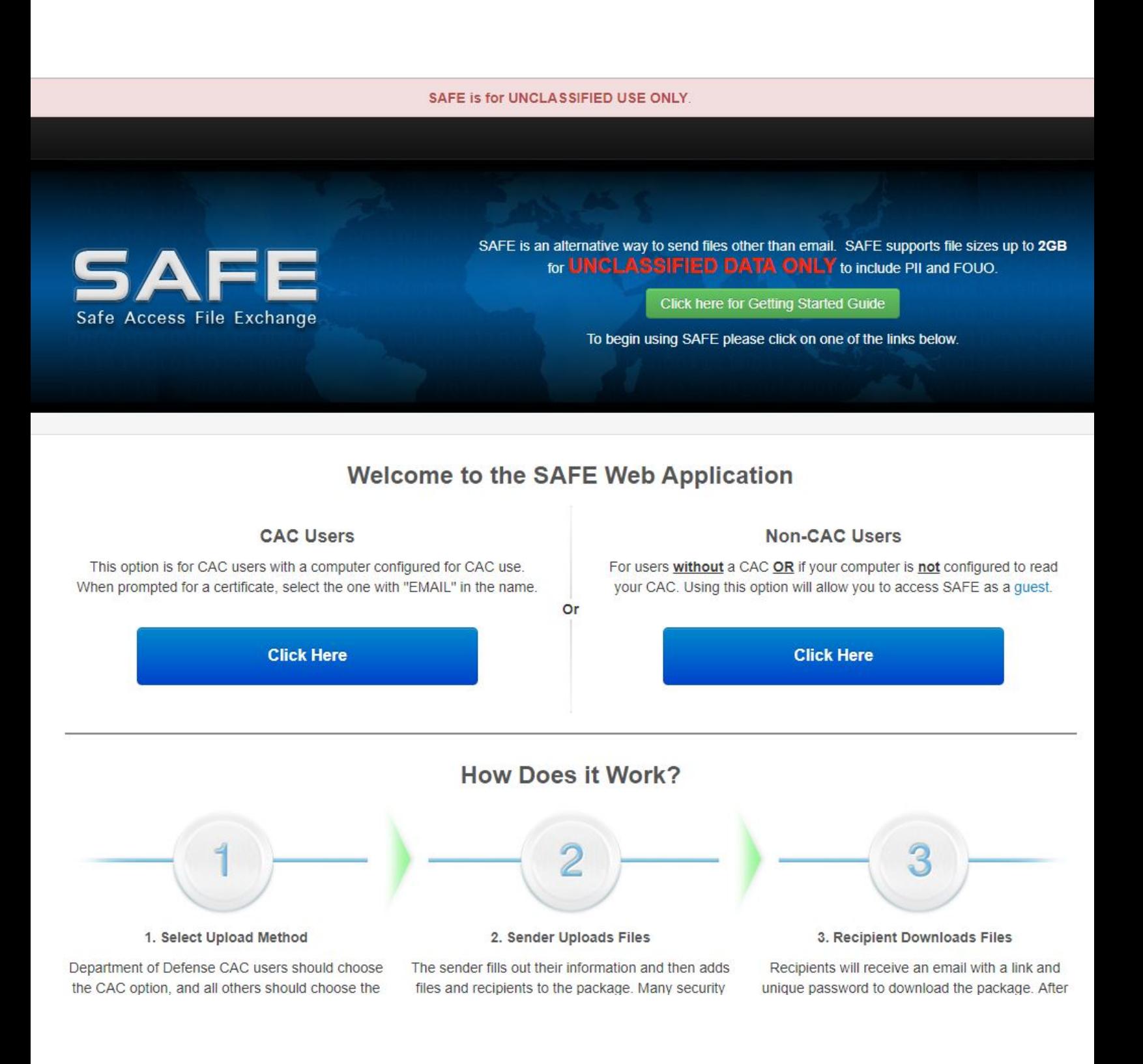

# Fill out your information and choose the file you wish to send.

#### UNCLASSIFIED USE ONLY, TO INCLUDE PRIVACY DATA

#### **Personal Information**

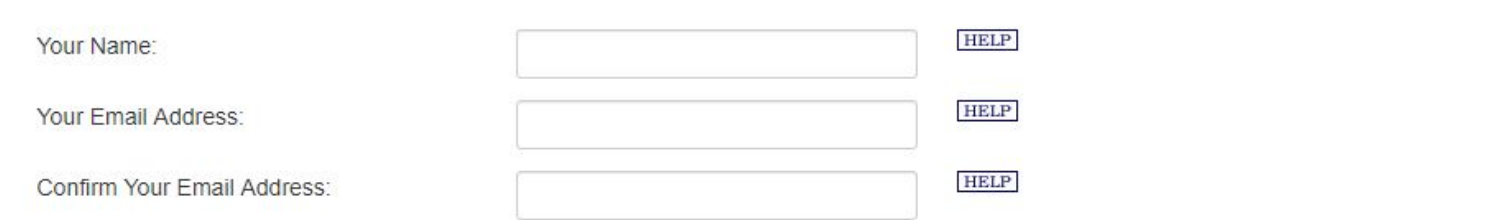

#### **File Information**

#### **Notice**

- SAFE is not for personal use and is to be used only in direct support of your job function.
- SAFE is for UNCLASSIFIED data only to include PII and FOUO.
- · Files will be available for two (2) days after upload.
- Contact the intended recipient(s) before submitting a package to ensure they are available to receive the file(s).
- You and your organization will be held accountable for non-compliant activity on SAFE.

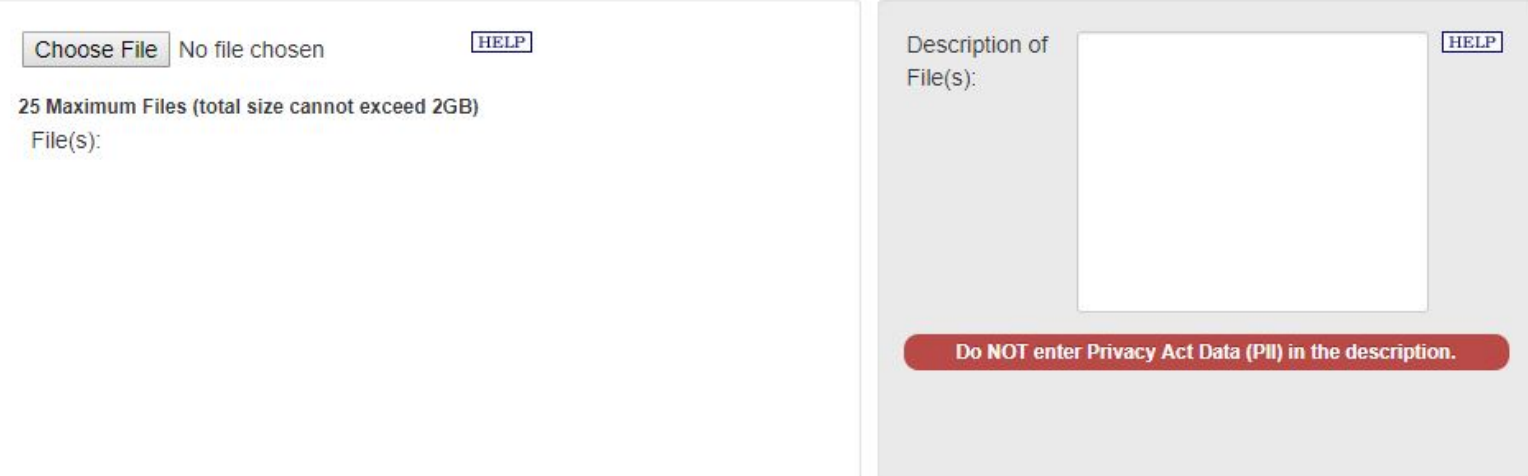

# Enter email address of the person you wish to send the file to and click add. Click upload.

**Recipient Information** 

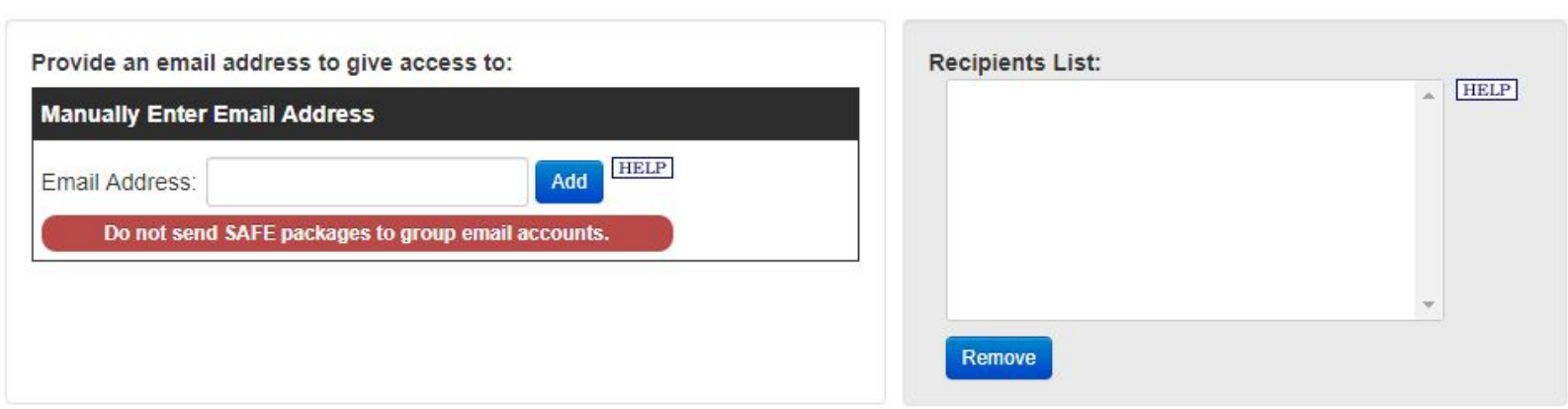

#### **Email Settings**

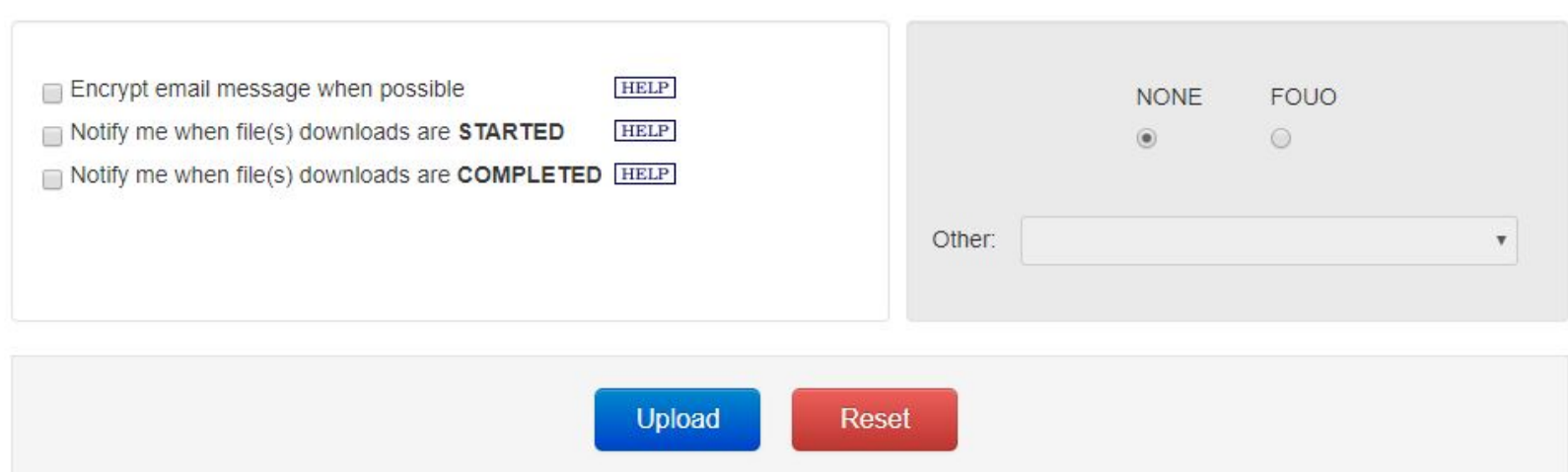

# Follow the instructions sent to your email.

The files were successfully uploaded. You will receive a confirmation email shortly.

Your files cannot be downloaded by recipients until you verify your email address. Please check your email further instructions.

Information on The Uploaded File(s)

**File Name** How to guide AMRDEC.pdf Total file size:N/A

File Size

262 KB

### Enter the password next.

**Package Status** 

To check the status of your package, enter your password:

**Submit** Where is my Password?

Note: This page is only for checking the package status. You cannot download files from this page. This password is located in the notification email you received from SAFE.

## Click verify and continue

This package has not yet been sent. You must verify your email address by clicking the Verify button below. Clicking the Cancel Package button will void the package, the recipient(s) will not receive a Delivery Notice email, and you will no longer be able to verify the package.

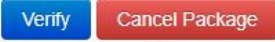

Email address verified. The package has been sent.

Continue

# At this time, your recipient should receive an email with the URL and password.